2. Po přihlášení lze změnit přístupové heslo (minimální počet znaků je 6).

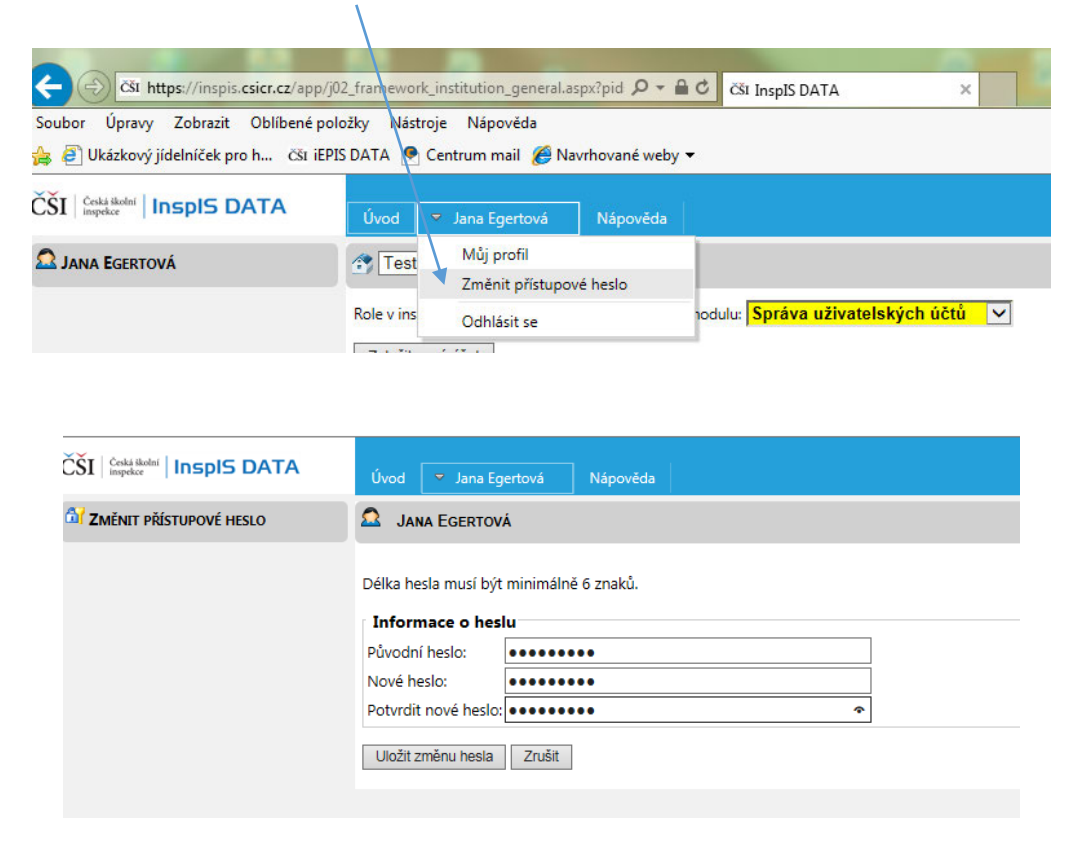

3. Po případné změně hesla se znovu přihlaste.

## **2) Vyplnění inspekčního elektronického zjišťování (INEZ)**

1. Vyberte modul "INEZ" a poté ID akce formuláře, který je třeba vyplnit (v tomto případě např. INEZ Šetření k péči o žáky's LMP...).

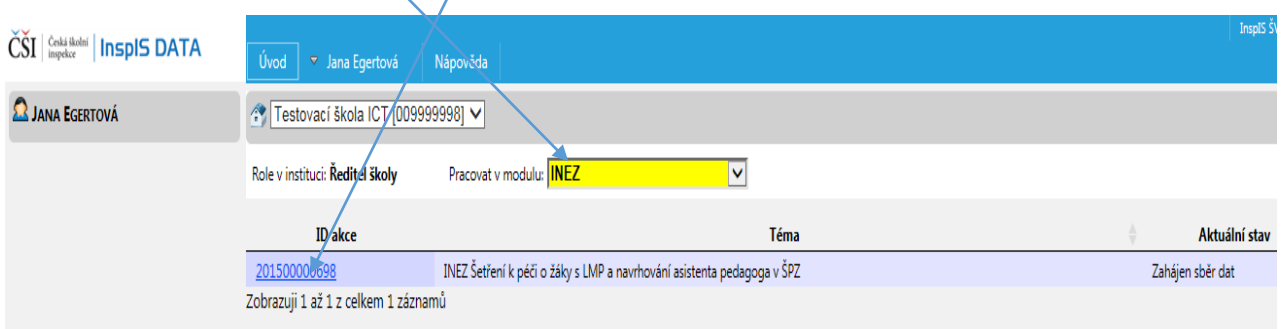

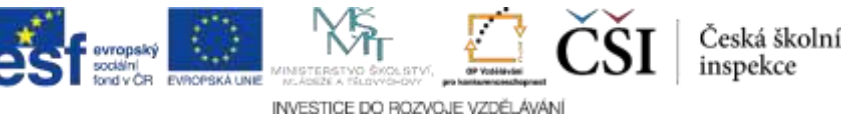

inspekce